# **MANUAL PARA LA APLICACIÓN DE**

# **HABILIDADES GERENCIALES**

**INGRESO**

**ENERO DE 2016**

# Tabla de Contenido

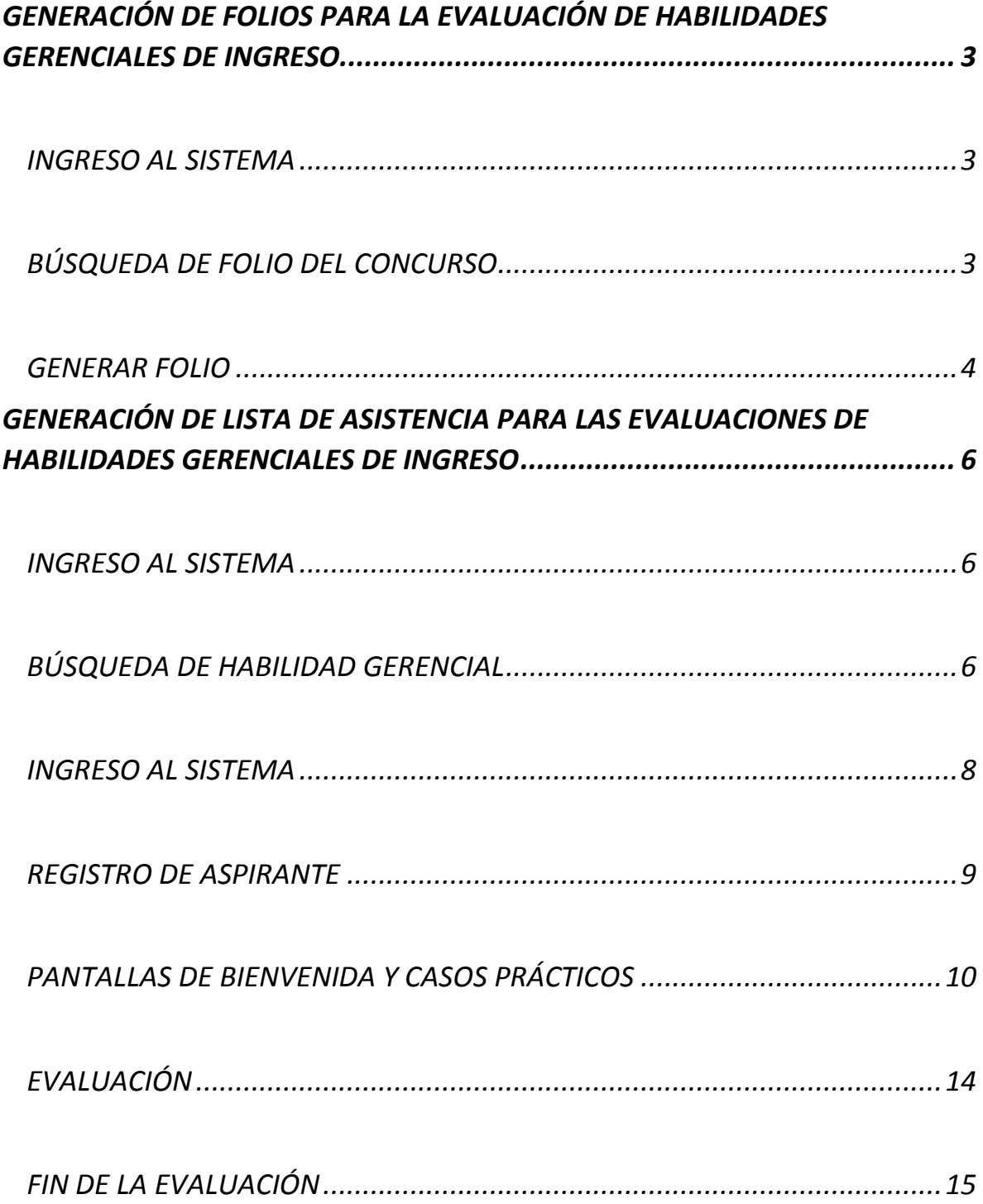

# <span id="page-2-0"></span>GENERACIÓN DE FOLIOS PARA LA EVALUACIÓN DE HABILIDADES GERENCIALES DE INGRESO.

#### INGRESO AL SISTEMA

<span id="page-2-1"></span>**Ingresar al sistema de Administración de Concursos desde el siguiente acceso directo localizado en el escritorio de la PC:**

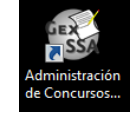

**Ingresar el usuario y contraseña de administrador, como se muestra en la siguiente imagen:**

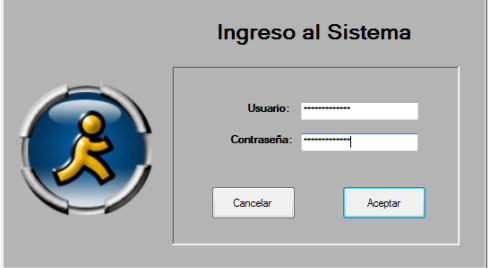

**Seleccionar del menú Mantenimiento la opción de concursos, como se muestra en la** 

**siguiente imagen:**

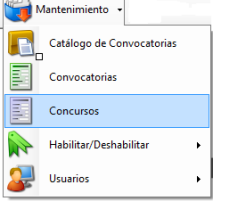

#### BÚSQUEDA DE FOLIO DEL CONCURSO

<span id="page-2-2"></span>**Ingresar el folio del concurso al final de la barra de opciones; una vez ingresado dar enter para que se visualice la información referente al concurso.**

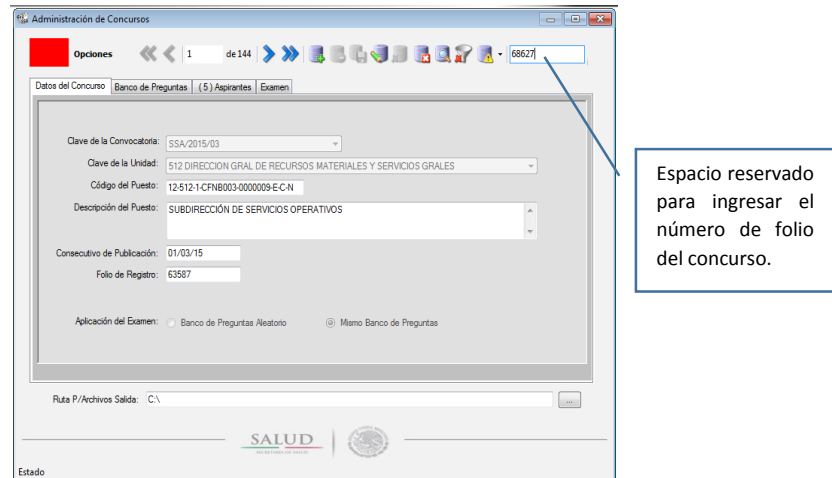

**Seleccionar la pestaña de aspirantes,** v**erificar que existan aspirantes aprobados en la evaluación técnica; la calificación mínima aprobatoria es de 70.**

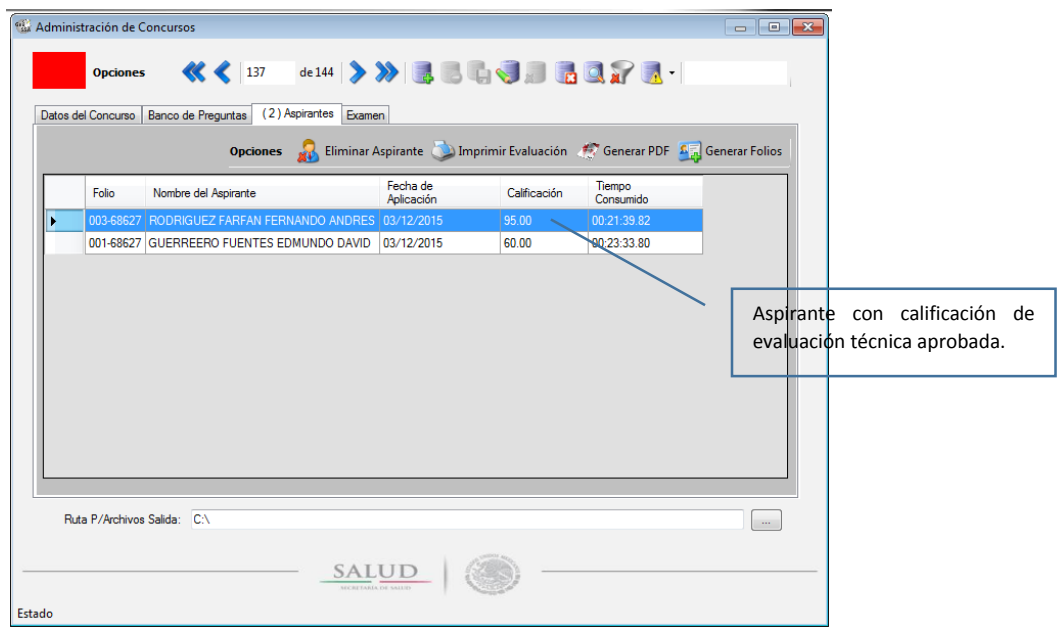

#### GENERAR FOLIO

<span id="page-3-0"></span>Dar clic en el botón **de Generar Folios** de la barra de opciones localizada en la pestaña de **aspirantes; en la siguiente imagen se muestra la pantalla general de la generación de folios.**

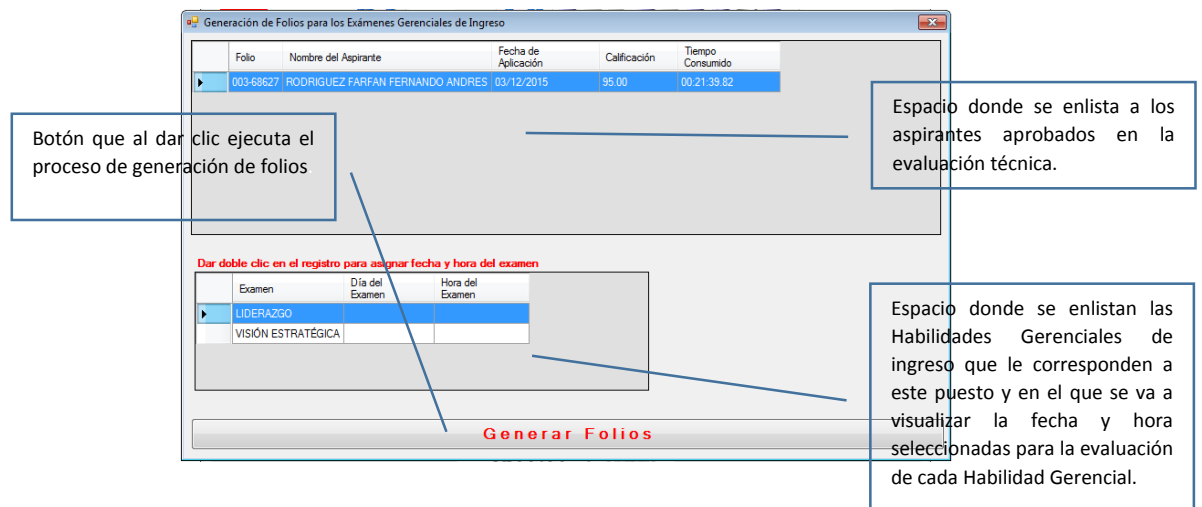

**Para asignar o modificar el día y la hora para la evaluación, dar doble clic en la Habilidad Gerencial.**

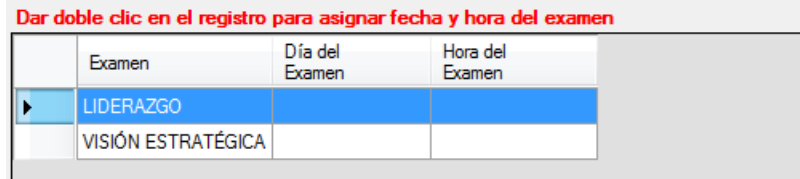

**Seleccione la fecha y hora para programar la evaluación, una vez seleccionada dar clic en el botón** 

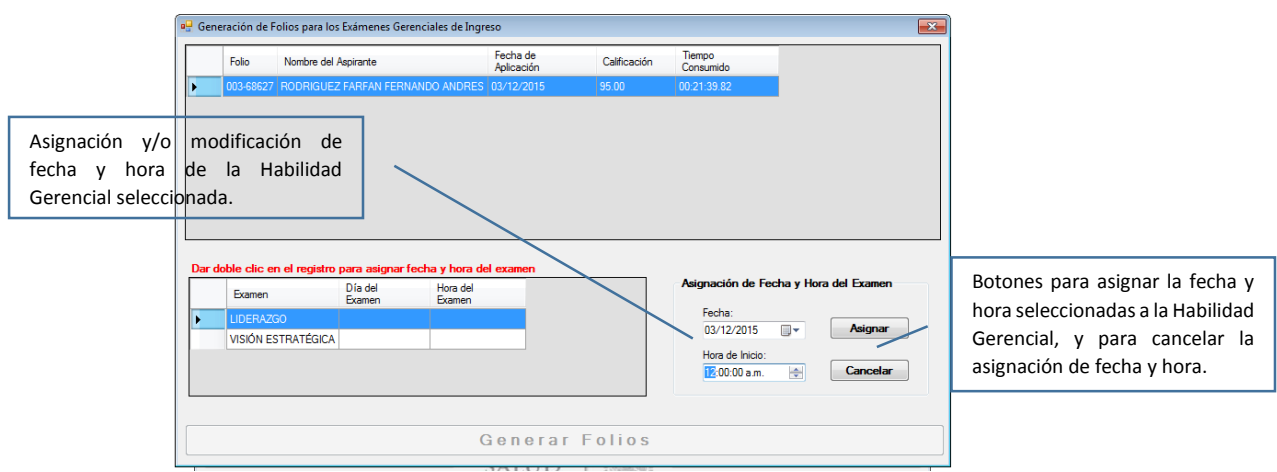

**Una vez seleccionadas las fechas y horas en que se llevaran a cabo las evaluaciones de las Habilidades Gerenciales correspondientes al concurso, dar clic en el botón.**

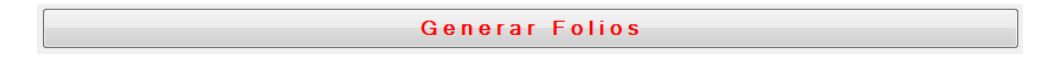

**La acción anterior genera los folios de los aspirantes que aprobaron las evaluaciones técnicas para la evaluación de las Habilidades Gerenciales de Ingreso.**

**Solamente se podrán generar folios de los concursos cuyos aspirantes hayan aprobado la Evaluación Técnica.**

**Una vez que se generan los folios de Habilidades Gerenciales del concurso seleccionado; el cuadro de color rojo localizado en la parte superior izquierda de la ventana de Administración de Concursos, cambia a color verde.**

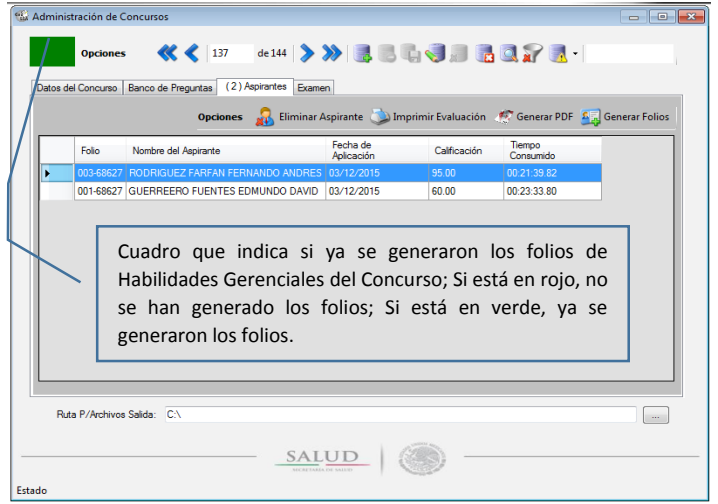

## <span id="page-5-0"></span>GENERACIÓN DE LISTA DE ASISTENCIA PARA LAS EVALUACIONES DE HABILIDADES GERENCIALES DE INGRESO

#### INGRESO AL SISTEMA

<span id="page-5-1"></span>**Ingresar al Sistema de Administración de Evaluaciones Gerenciales del SPC desde el siguiente acceso directo localizado en el escritorio de la PC:**

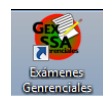

**Ingresar el usuario y contraseña de administrador de Habilidades Gerenciales, como se muestra en la siguiente imagen:**

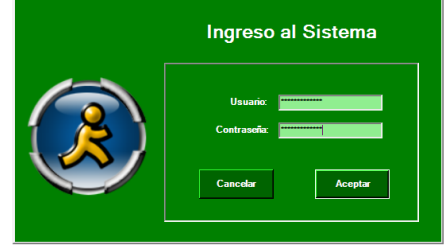

**Seleccionar del menú Mantenimiento la opción de concursos, como se muestra en la siguiente imagen:**

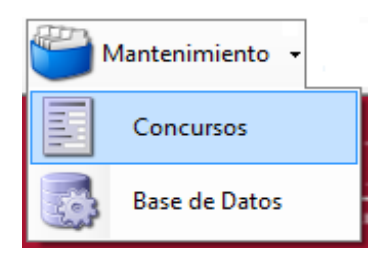

#### BÚSQUEDA DE HABILIDAD GERENCIAL

<span id="page-5-2"></span>**Localizar la Habilidad Gerencial mediante las opciones de navegación localizadas en la barra de opciones.** Administración de Concursos Gerer

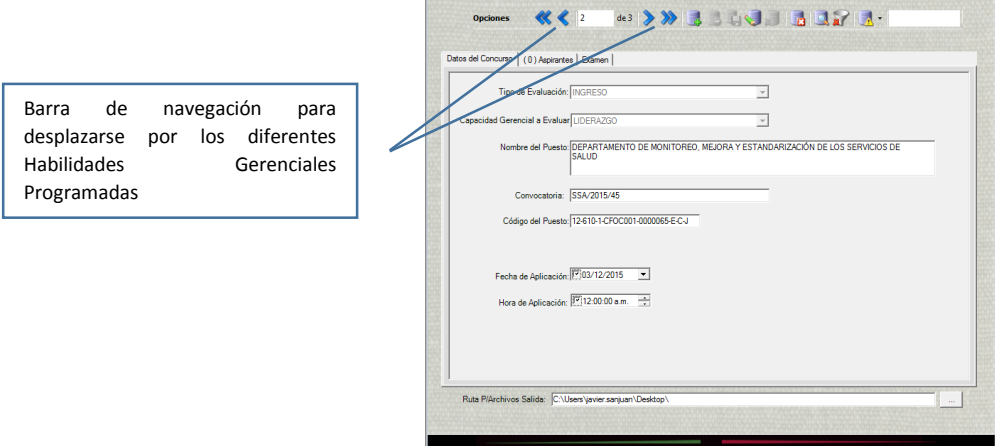

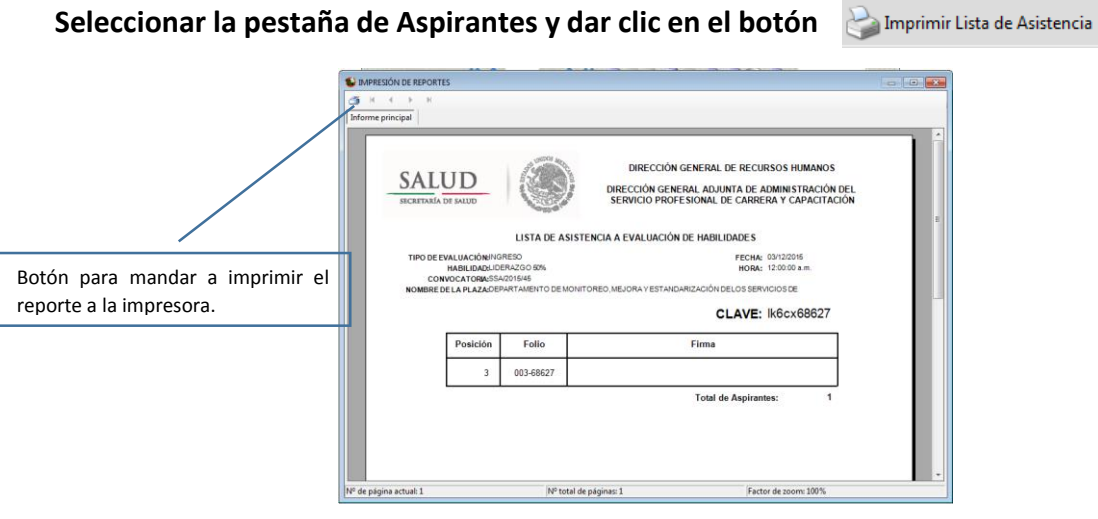

**Dar clic en el botón de la impresora, localizado en la parte superior izquierda de la pantalla como se muestra en la imagen anterior.**

**La ejecución de los pasos descritos en este capítulo, nos permitirán imprimir las listas de Habilidades Gerenciales programadas para Ingreso.**

## **INGRESO DE LOS ASPIRANTES A LAS EVALUACIONES GERENCIALES DE INGRESO**

**Para poder aplicar las evaluaciones de ingreso es preciso contar con la siguiente información:**

**Cada aspirante deberá contar con su hoja de bienvenida la cual pueden imprimir desde la página de Trabajaen.**

**Contar con las listas de asistencia de los aspirantes a presentar las evaluaciones ya que en ella está contenida la clave de cada concurso.**

**Ingresar al Sistema de Administración de Evaluaciones Gerenciales del SPC desde el siguiente acceso directo localizado en el escritorio de la PC:**

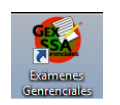

#### INGRESO AL SISTEMA

<span id="page-7-0"></span>**Ingresar el usuario y contraseña de administrador de Habilidades Gerenciales, como se muestra en la siguiente imagen:**

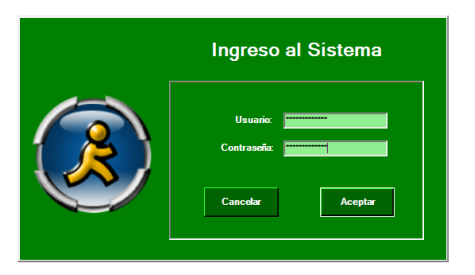

**Seleccionar del menú Examen la opción de Registro de Aspirantes, como se muestra en la siguiente imagen:**

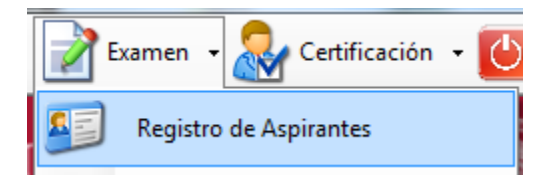

### REGISTRO DE ASPIRANTE

<span id="page-8-0"></span>**Ingresar el folio del concurso del aspirante contenido en la hoja de bienvenida y la clave del concurso contenida en la lista de asistencia, como se muestra en la siguiente imagen:**

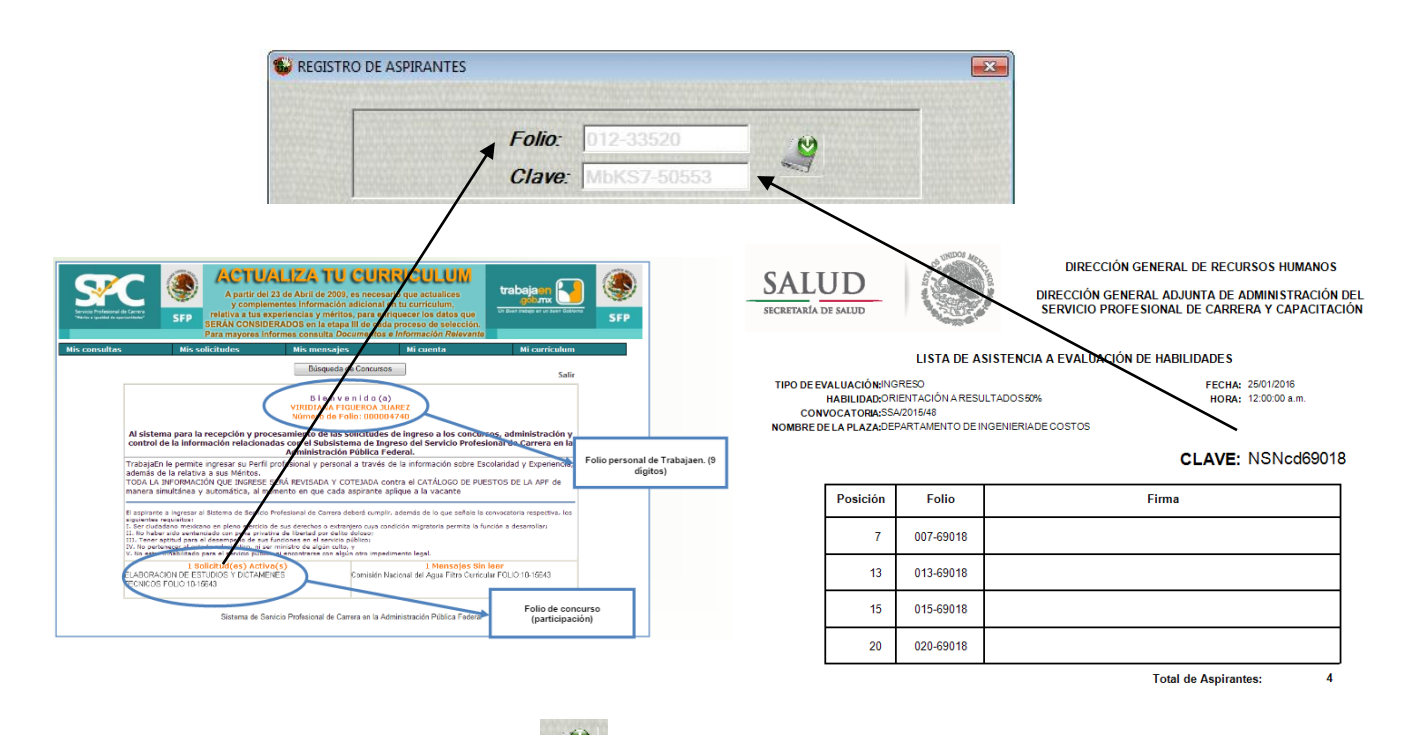

Dar clic en el botón validar folio **para verificar que la información capturada** sea la **correcta; a continuación se muestra la imagen una vez que se dio clic en el botón validar** 

ø **folio.** 

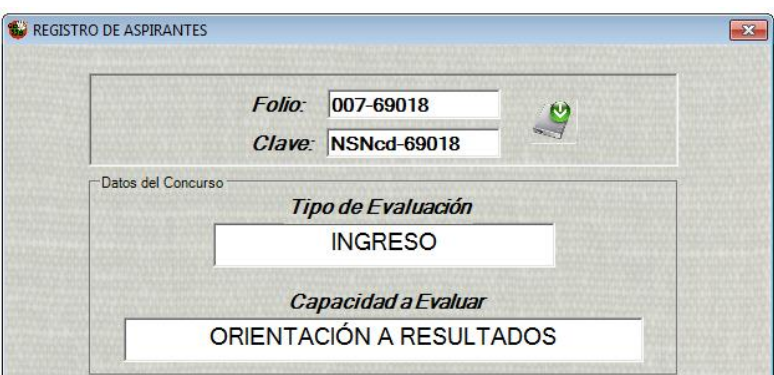

**Los aspirantes deberán ingresar sus datos personales como:**

- **Apellido Paterno**
- **Apellido Materno**
- **Nombre**
- **Correo Electrónico**
- **Teléfono**
- **Lugar de Residencia**

**Terminada la captura de los datos personales deberán dar clic en el botón de guardar localizado en la barra de opciones en la parte inferior de la pantalla de Registro de aspirantes.**

Dar clic en el botón de Ir a Examen **de localizado en la barra de opciones en la parte inferior de la pantalla de Registro de aspirantes.**

**El aplicador del examen deberá proporcionar su contraseña para que el aspirante pueda pasar a la pantalla de bienvenida y a los casos prácticos, la contraseña deberá ser ingresada en el espacio asignado en la barra de opciones en la parte inferior de la pantalla de Registro de aspirantes como se muestra en la imagen siguiente:**

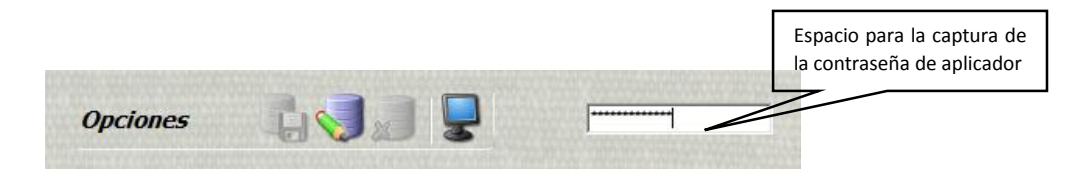

### PANTALLAS DE BIENVENIDA Y CASOS PRÁCTICOS

<span id="page-9-0"></span>**Después de que el aplicador del examen proporciono su contraseña aparece la pantalla de bienvenida para el aspirante y en la cual podrá ver unos ejercicios de prueba de cómo se puede presentar el examen; para que el aspirante pueda navegar en las pantallas de los ejercicios de prueba, se deberá de apoyar en la barra que aparece al final de la pantalla dando clic en el círculo asociado a la numeración del 1 al 5. A continuación se presentan las pantallas de bienvenida y de los ejercicios de prueba:**

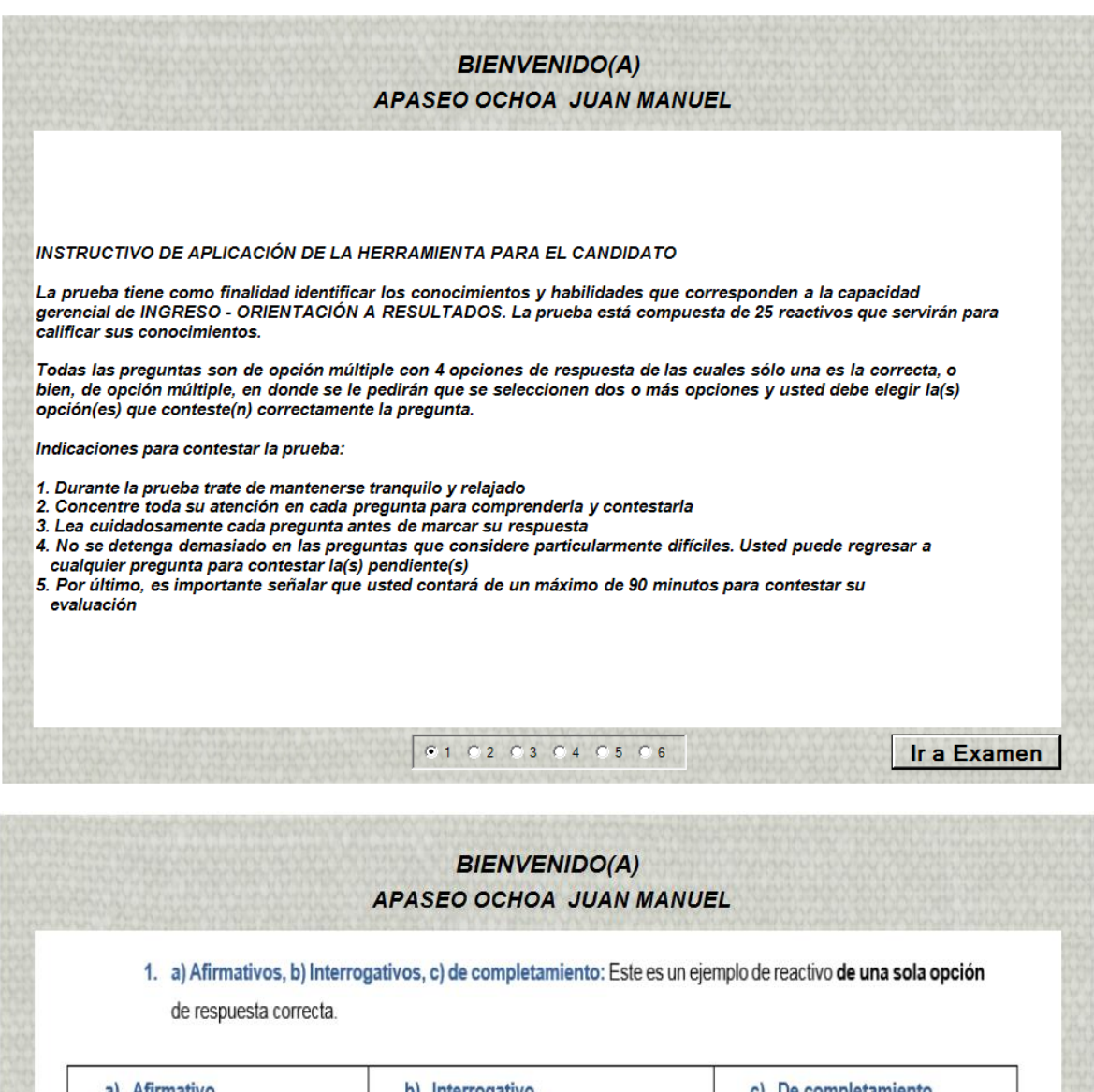

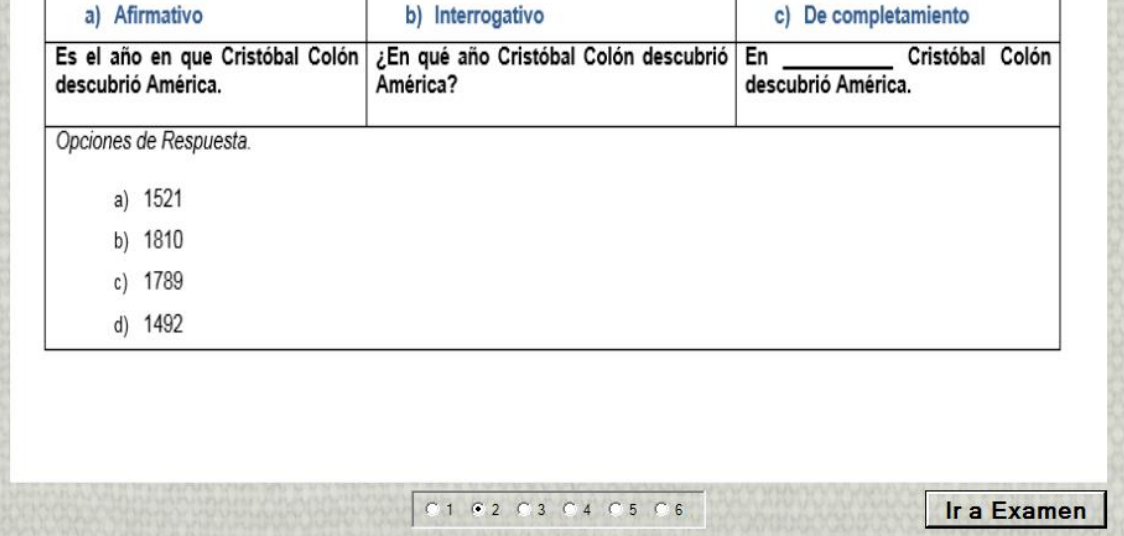

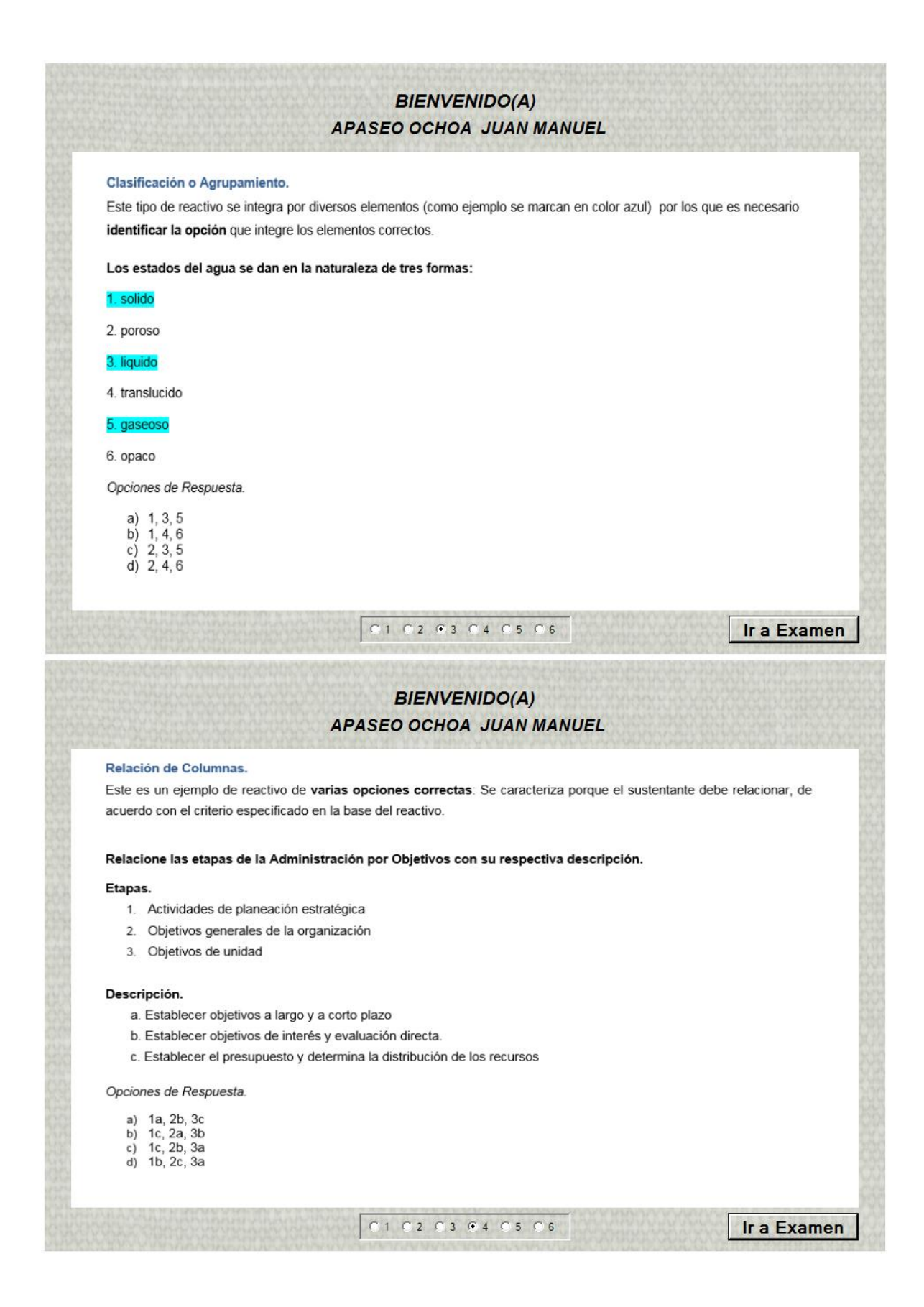

#### **BIENVENIDO(A) APASEO OCHOA JUAN MANUEL**

#### Ordenación o Jerarquización.

El sustentante seleccionará la opción en la que los elementos aparezcan en orden o secuencia solicitada en la base del reactivo.

Ordenar de manera secuencial las etapas para la resolver problemas.

- 1. Aplicar la alternativa
- 2. Buscar alternativas
- 3. Elegir la mejor alternativa posible
- 4. Definir el problema
- 5. Valorar las consecuencias de cada alternativa

#### Opciones de Respuesta.

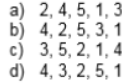

010203040506

Ir a Examen

Ir a Examen

#### **BIENVENIDO(A) APASEO OCHOA JUAN MANUEL**

#### Caso práctico.

Su estructura presenta en la base un planteamiento del problema, constituido por la descripción de una situación que incluye los elementos que permiten ubicar al sujeto en la cuestión a resolver, solo hay una opción de respuesta.

El Director finanzas asigna presupuesto a las diferentes áreas. Su equipo de trabajo, generalmente, toma decisiones e incluso contesta y libera asuntos importantes. Sin embargo, este año le han aplicado una reducción del 40% del presupuesto con relación al año pasado, por lo que considerando el escenario actual ha decidido definir nuevas estrategias. Con relación al planteamiento anterior, ¿a que teoría del liderazgo corresponde?

Opciones de Respuesta.

- a) implícito
- b) transformacional
- c) situacional
- d) conductual

01 02 03 04 05 66

**Cuando el aspirante haya terminado de revisar los casos prácticos deberá dar clic en el**  botón que se **localiza en la parte inferior derecha de la pantalla para iniciar con su evaluación.**

## EVALUACIÓN

<span id="page-13-0"></span>**A continuación se muestra una pantalla de la aplicación de la evaluación y el detalle de cada una de las opciones:**

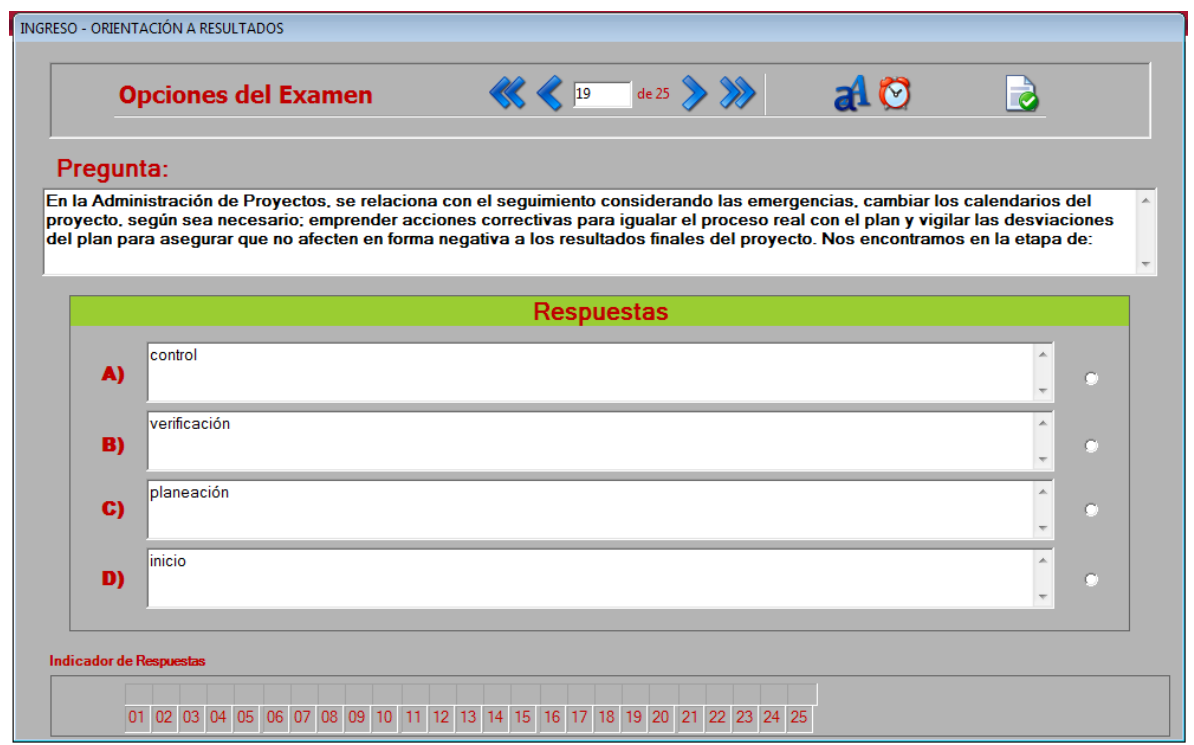

**En la barra opciones del examen los aspirantes podrán encontrar los iconos para navegar por las 25 preguntas que contiene el examen los cuales son:**

Al dar clic en este icono el aspirante ira directamente a la pregunta número 25 del **examen.**

**Al dar clic en este icono el aspirante ira una por una hasta la pregunta número 25 del examen.**

 **Al dar clic en este icono el aspirante ira una por una hasta la pregunta número 1 del examen.**

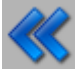

**Al dar clic en este icono el aspirante ira directamente a la pregunta número 1 del examen.**

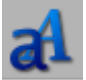

**Al dar clic en este icono el aspirante podrá aumentar o disminuir el tamaño de las letras de las preguntas y respuestas.**

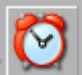

**Al dar clic en este icono el aspirante podrá visualizar y ocultar el reloj en la parte inferior derecha de la pantalla para ver el tiempo trascurrido del examen.**

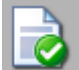

**Al dar clic en este icono el aspirante podrá terminar el examen en el momento que decida mientras el tiempo transcurrido del examen no se haya terminado ya que si el tiempo del examen termino el examen se cerrara solo.**

**Para que es aspirante pueda seleccionar la respuesta correcta de la pregunta que está visualizando, deberá dar clic en el círculo asociado a la respuesta.**

**Al final de la pantalla se encuentra el apartado de indicador de respuestas en el cual se va visualizando la letra de la respuesta que se seleccionó para cada pregunta.**

## FIN DE LA EVALUACIÓN

<span id="page-14-0"></span>**Una vez que el aspirante decida concluir su participación o el tiempo se le haya terminado se mostrará la pantalla del resultado obtenido. A continuación se muestra la pantalla de resultado.**

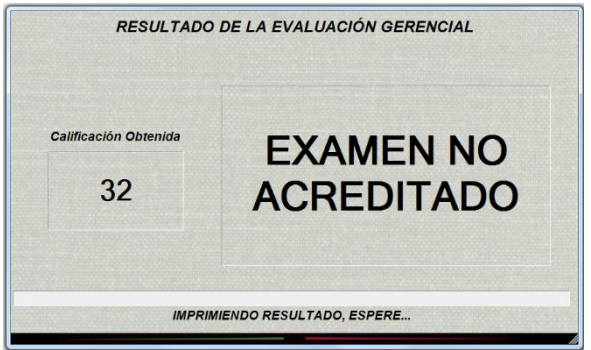

**Por último se mandará a imprimir la hoja de resultado del aspirante en la cual se indica:**

- **Tipo de Evaluación**
- **Evaluación Gerencial Aplicada**
- **Datos del Aspirante**
- **Calificación Final**
- **Estatus del examen (Acreditado/No Acreditado)**
- **Cuadro de respuestas**
- **Espacio para la firma del aspirante**

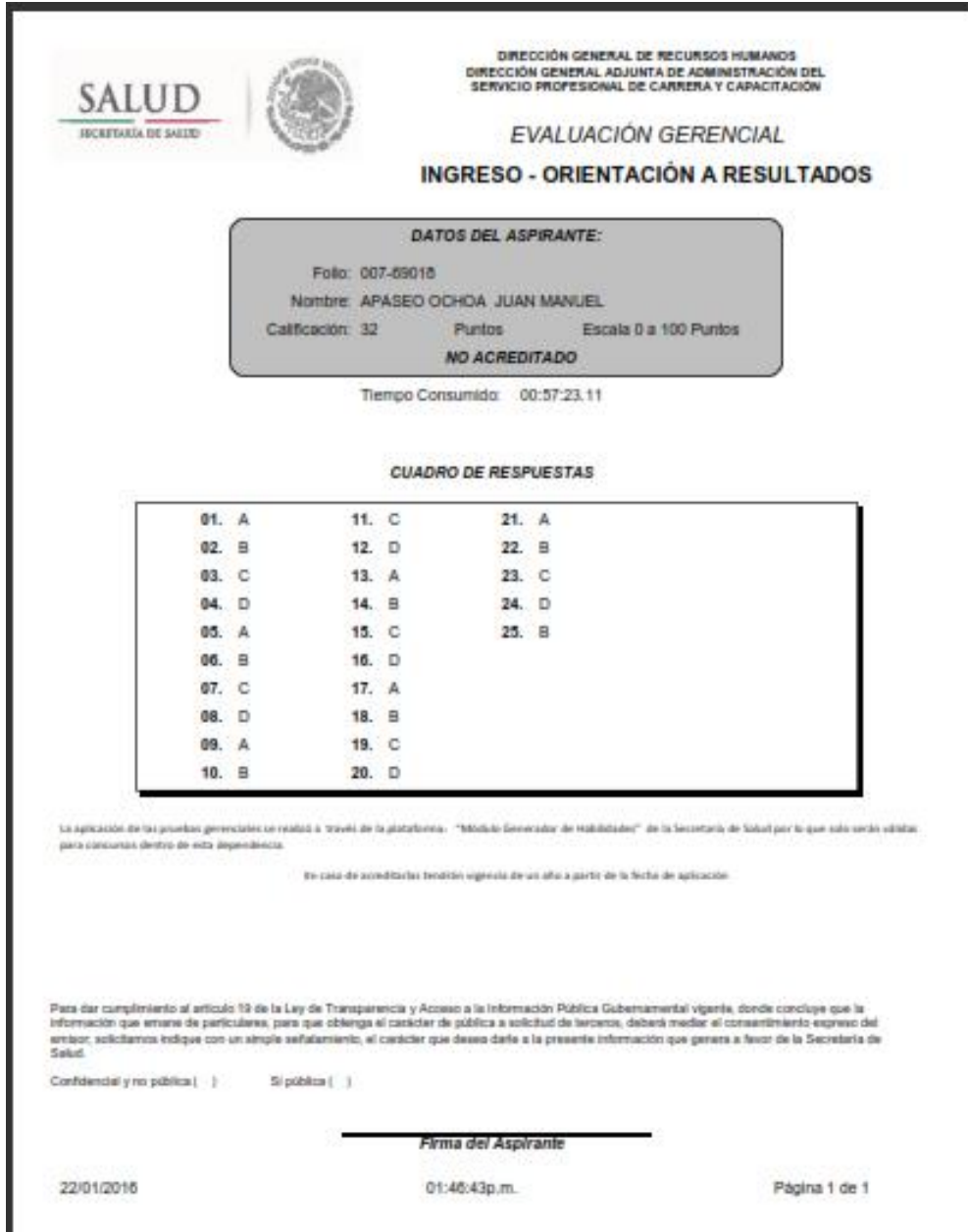